## Обновление драйвера USB

После крайнего обновления Windows 10, при подключении блока к ПК и входе в режим программирования ПК выдает звуковой сигнал сопряжения, но программа Pandora Alarm Studio не видит устройства. Чтобы определение происходило, нужно обновить драйвер USB.

1. Подключите блок к компьютеру и войдите в режим программирования. 2. Откройте консоль управления «Диспетчер устройств» (для быстрого входа нажмите на клавиатуре **WIN + X**)

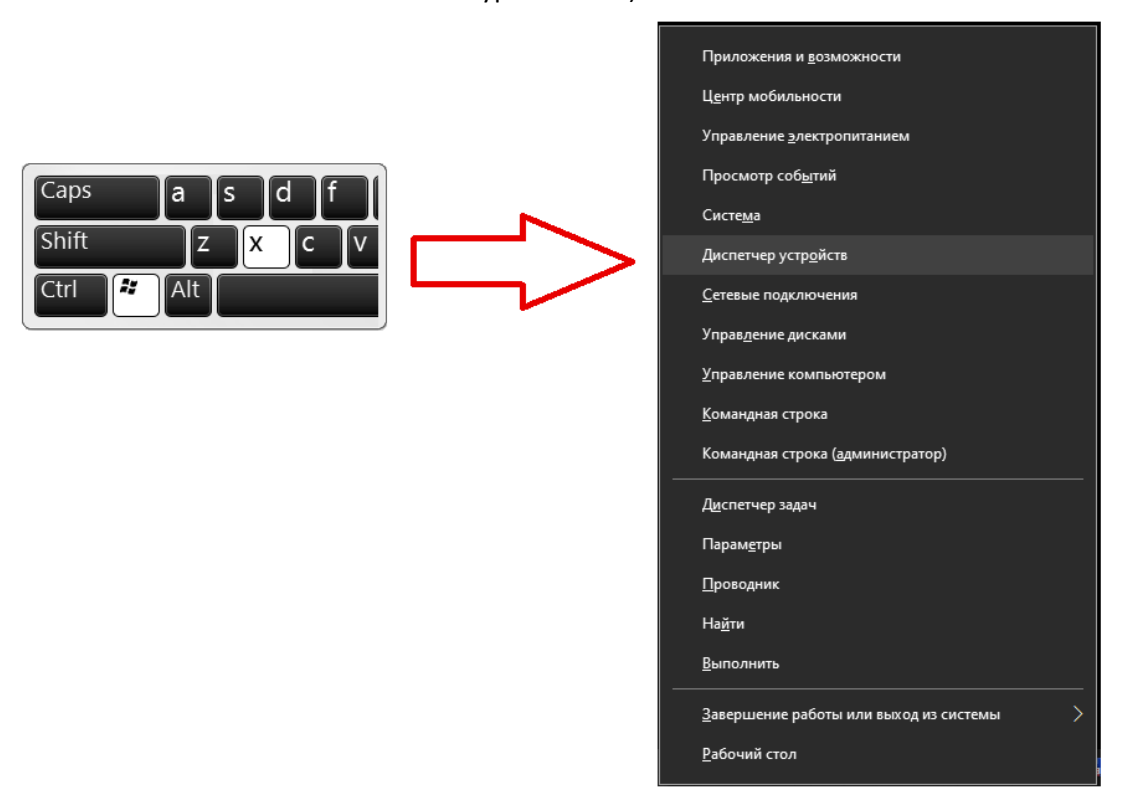

3. Просмотрите список устройств, при обнаружении оборудования с названием «**libusb win-32devices**» произведите обновление его драйвера.

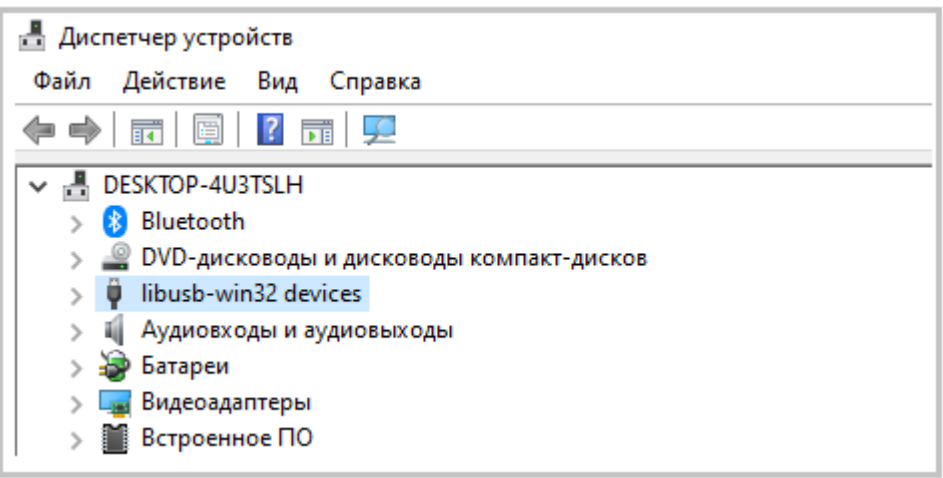

4. Откройте список оборудования, правой кнопкой мыши нажмите на драйвер «**BETTER\_USB\_HS**» и выберите действие «**Обновить драйвер**».

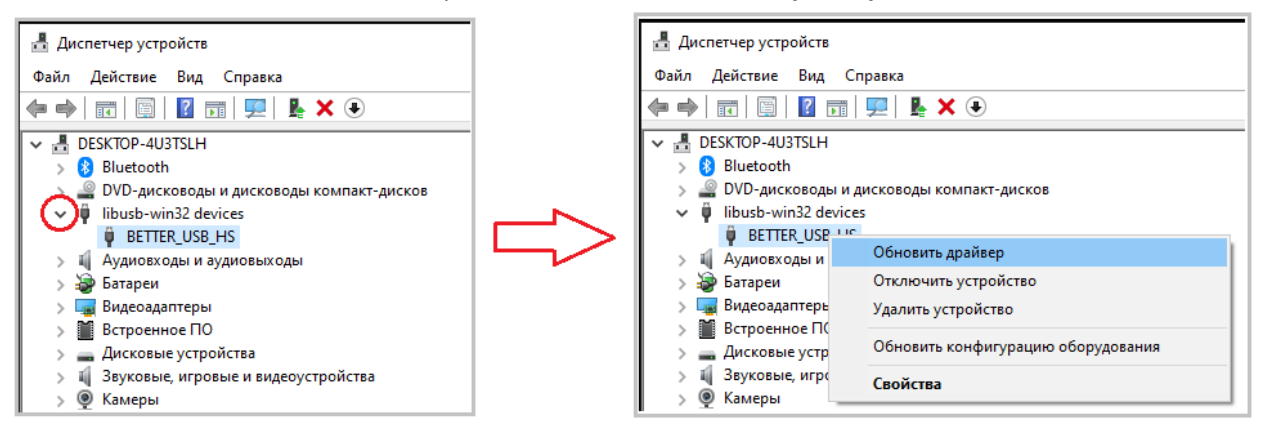

## 5. Выберите «**Выполнить поиск драйверов на этом компьютере**».

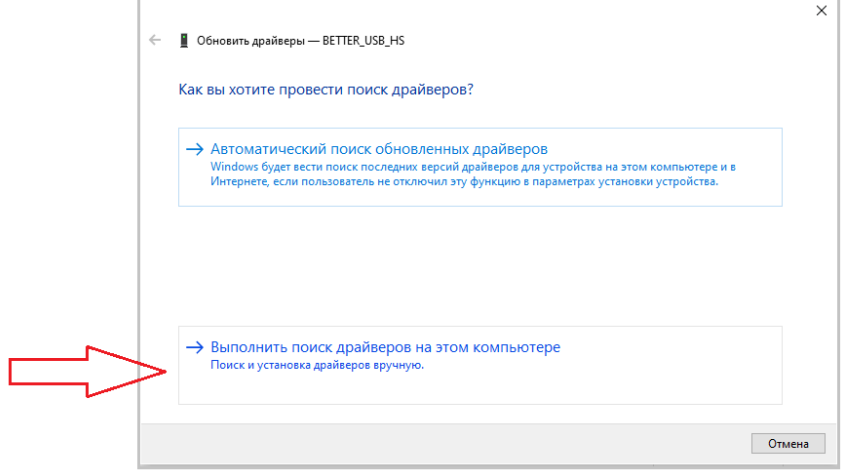

6. Выберите «**Выбрать драйвер из списка доступных драйверов на компьютере**» -> «**Далее**».

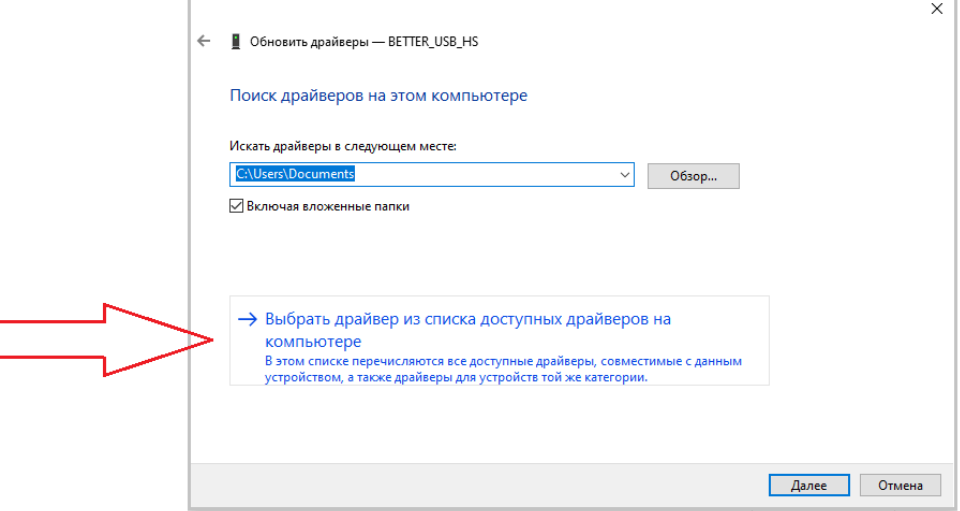

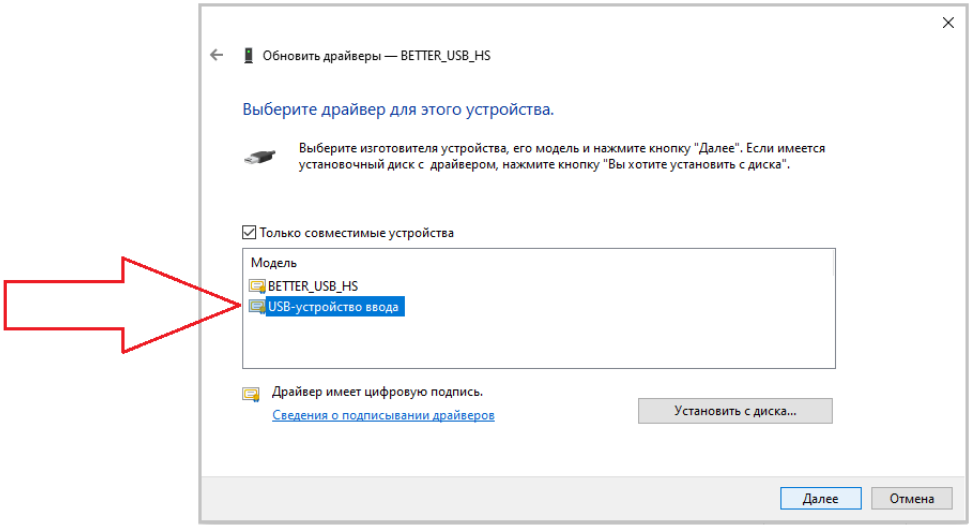

## 8. Драйвер успешно обновлен -> «**Закрыть**».

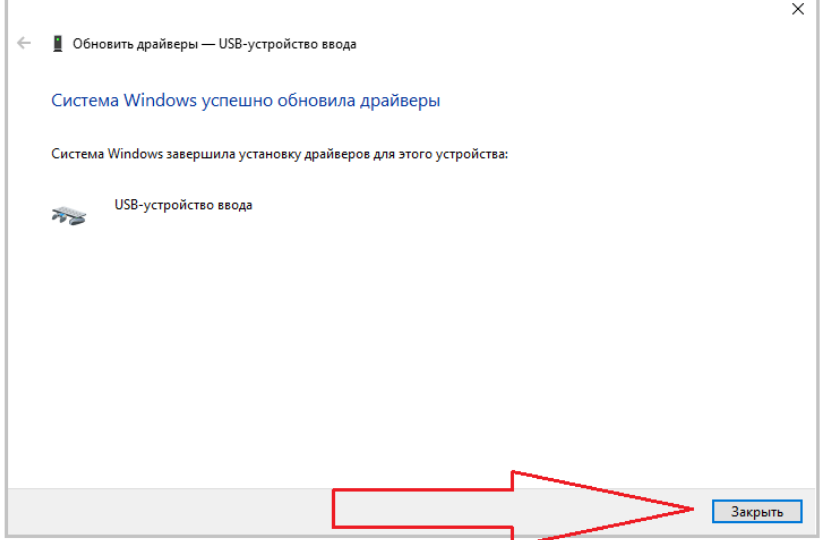

## 7. Выберите «**USB- устройство ввода**» -> «**Далее**».